**Centro de Investigaciones y Estudios Superiores en Antropología Social** 

|

# Encuesta para Egresados(as)

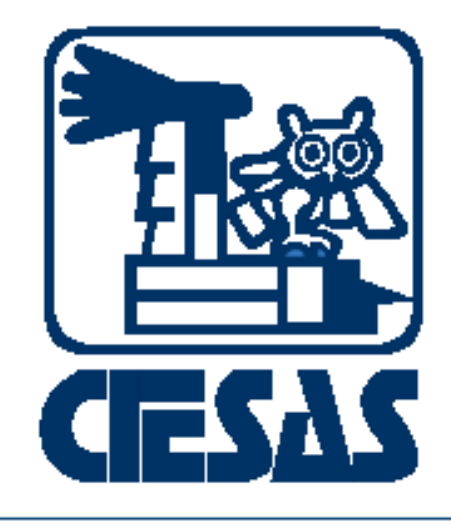

Manual de **Usuario** 

# Índice

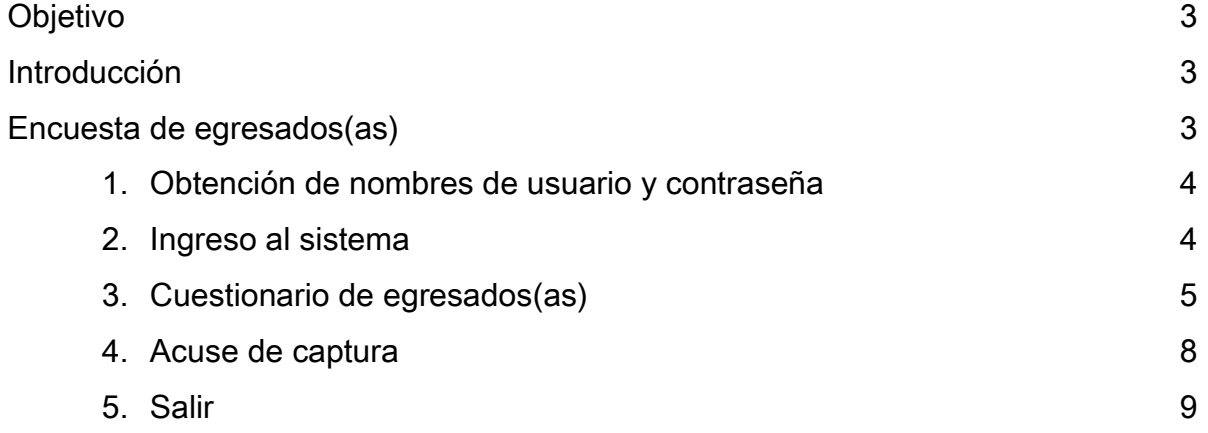

### **Objetivo**

El presente manual detalla los pasos a seguir para realizar la Encuesta para egresados(as), del Centro de Investigaciones y Estudios Superiores en Antropología Social (CIESAS).

Su objetivo principal es guiar a los usuarios para la adecuada captura del formato.

#### Introducción

El Sistema de Control Escolar CIESAS es una herramienta que nos permite agilizar el proceso de titulación y seguimiento de nuestros(as) graduados(as) de los programas de posgrado de las distintas unidades del CIESAS. Es una interfaz amigable al usuario y de fácil empleo.

#### Encuesta de egresados(as)

Es un documento que recaba información personal, laboral y académica del currículo de nuestros(as) egresados(as) para su seguimiento después de concluir sus estudios en nuestros posgrados, los resultados son utilizados para dar seguimiento y reportes periódicos estadísticos a distintas áreas del CIESAS y otras instituciones. Los datos personales que nos proporcionen serán protegidos conforme a la Ley General de Protección de Datos Personales en Posesión de Sujetos Obligados, y demás normatividad que resulte aplicable.

Esta encuesta es un requisito para la titulación de los posgrados del Centro, y se encuentra disponible sólo en Internet.

De igual forma, periódicamente se invitará a actualizar los datos para mantener un contacto cercano, así como promover la vinculación entre las instituciones de educación superior y centros de investigación con los sectores público, social y privado. Para llenar la encuesta sigue los siguientes pasos:

### 1.- Obtención de nombres de usuario y contraseña

Los nombres de usuario y contraseña son enviados a cada estudiante vía correo electrónico por las Secretarías Técnicas de cada programa de posgrado del CIESAS por cuestiones de seguridad.

También se puede solicitar a la cuenta de correo electrónico: [soporte\\_escolares@ciesas.edu.mx](mailto:soporte_escolares@ciesas.edu.mx)

La clave es única y es la misma que utilizas para el uso del Sistema de Control Escolar.

### 2. Ingreso al sistema

El ingreso al Sistema de Control Escolar CIESAS se realiza vía Internet desde la página: [www.ciesas.edu.mx](http://www.ciesas.edu.mx/) sección Docencia menú Servicios en línea opción Sistema de Control Escolar o directamente en el enlace: [http://docencia.ciesas.edu.mx/Control\\_Escolar.html](http://docencia.ciesas.edu.mx/Control_Escolar.html)  Introduzca su usuario y contraseña en el siguiente formulario y presione el botón Enviar para tener acceso al menú principal.

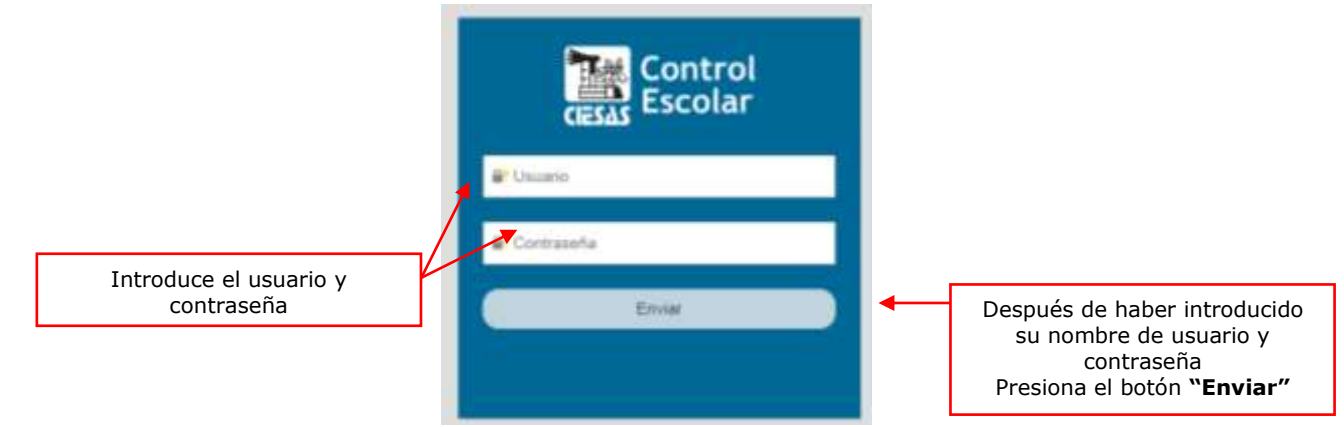

Figura 1.- Formulario de ingreso al Sistema de Control Escolar CIESAS

En caso de escribir incorrectamente el usuario y contraseña el sistema le negará el acceso y mostrará la pantalla de la figura 2 (ver página siguiente). Dicha pantalla desaparecerá transcurridos 3 segundos y el sistema direccionará al usuario a la pantalla en la figura 1.

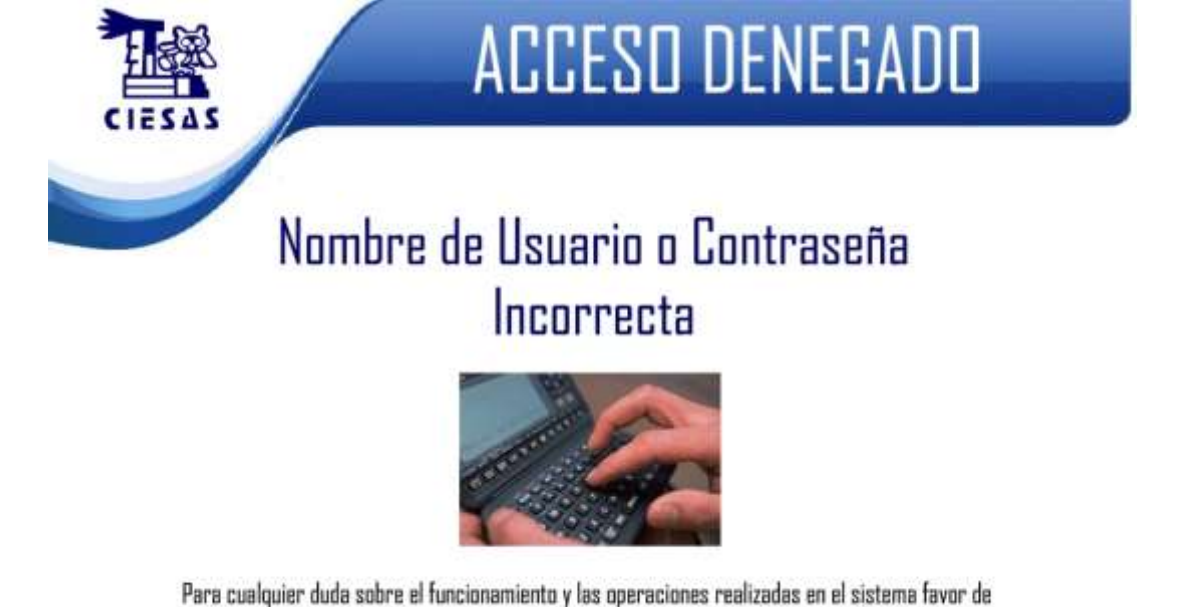

comunicarse al Departamento de Sistemas

## Figura 2.- Ventana de Acceso Denegado

Si tus datos de cuenta son correctos el sistema mostrará la pantalla siguiente, misma que, describe el menú principal para los usuarios Graduados(as).

### 3. Cuestionario de egresados(as)

Una vez en el menú principal, dé clic al botón Cuestionario Egresados

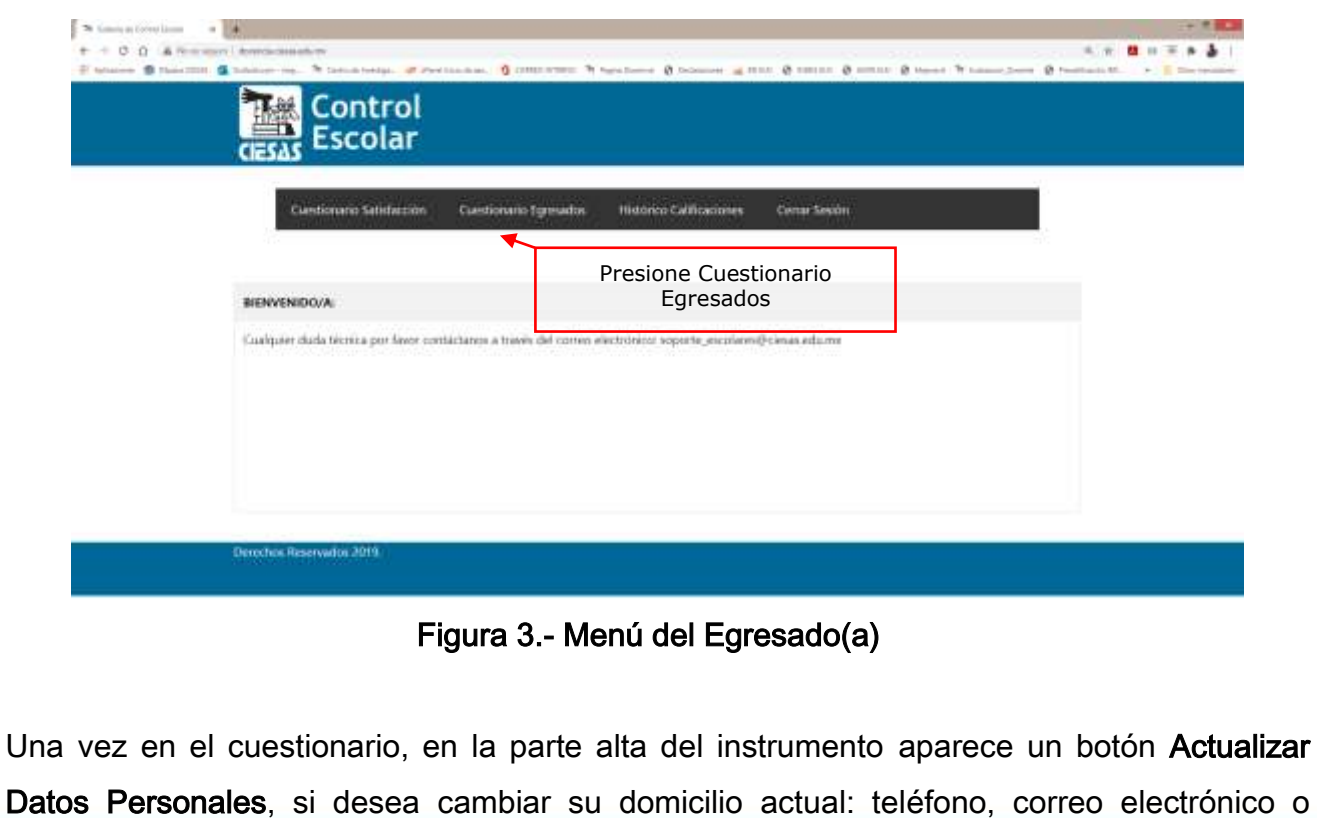

número de celular, presione el botón mencionado y cambie los valores, al concluir, presione Actualizar Datos, sino lo oprime no se guardarán los datos de esta sección.

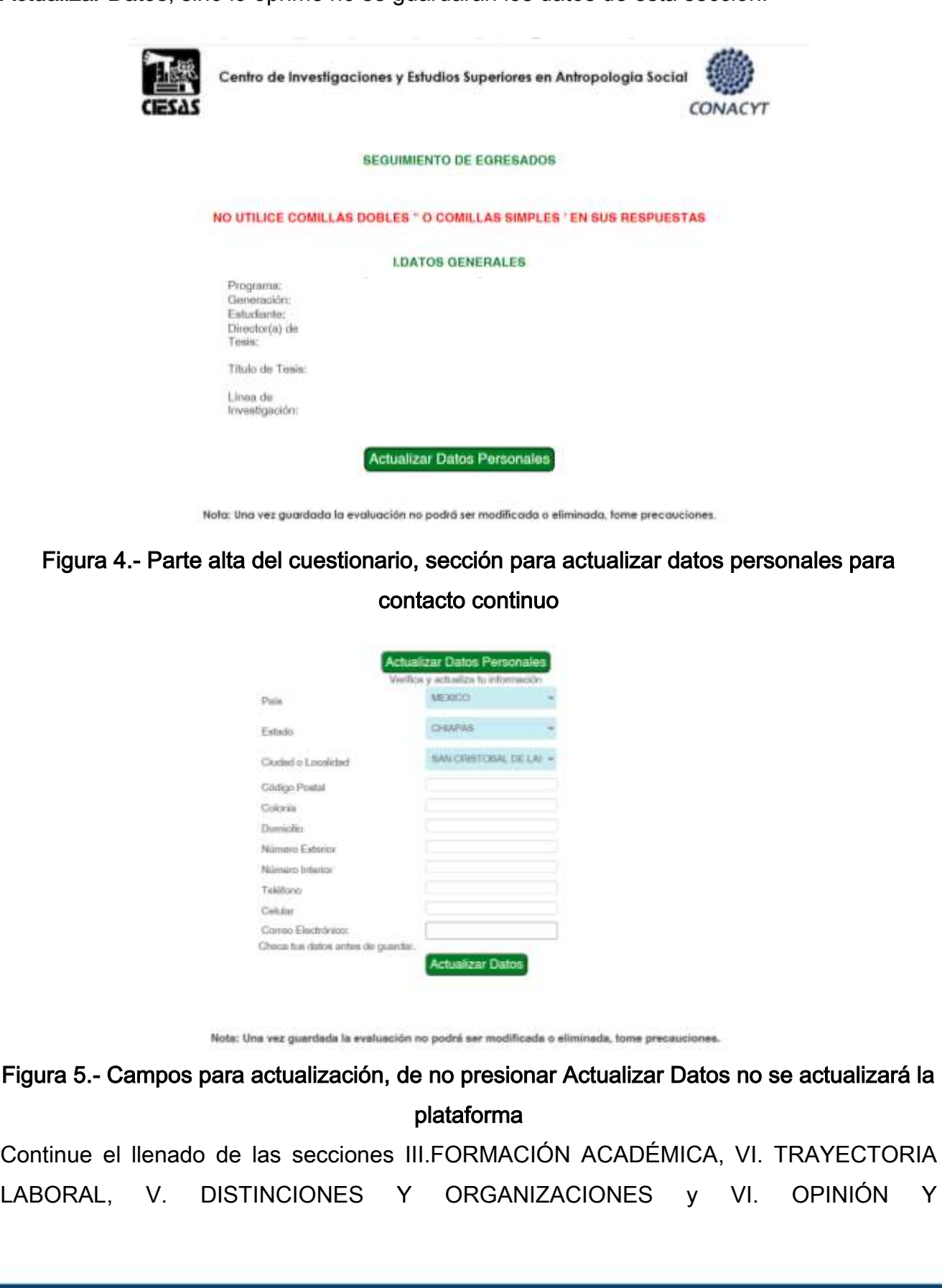

RECOMENDACIONES, presione Guardar Cuestionario para cumplir el requisito o Regresar y No guardar para omitir la carga de datos.

**Guardar Cuestionario** 

Regresar y No guardar

Figura 6.- Botones para accionar el almacenamiento de lo capturado o regresar sin almacenar

Tras accionar el botón Guardar Cuestionario, aparecerá una ventana de agradecimiento, presione Aceptar, esta ventana aparecerá en algunas acciones posteriores.

> docencia.ciesas.edu.mx dice El CIESAS agradece tu tiempo

Figura 7.- Ventana de agradecimiento de llenado de encuesta

Aceptar

Ahora, le solicitará su correo electrónico, esto nos ayudará a no perder comunicación contigo, ayúdanos actualizando (en el caso de que haya cambiado) el campo y al finalizar selecciona el botón Enviar.

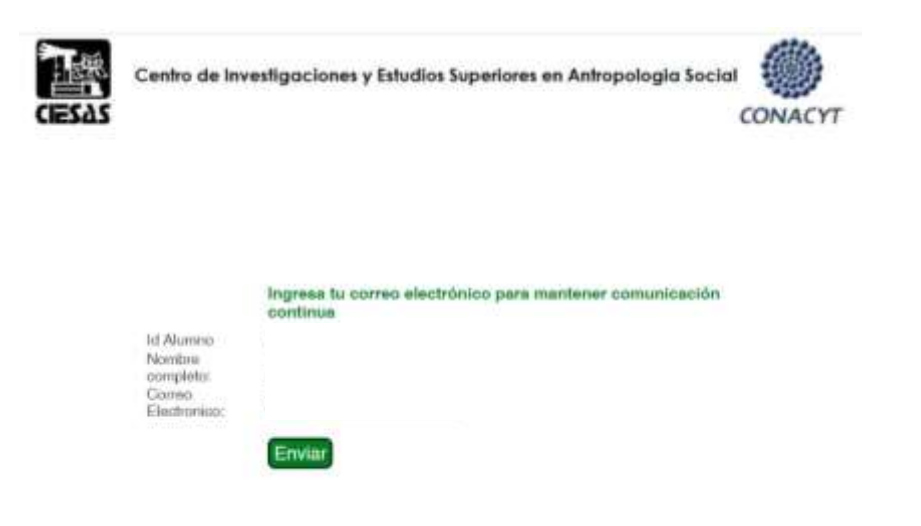

### Figura 8.- Ventana para corroborar correo electrónico

El siguiente paso es opcional y consiste en proporcionarnos tu CV en formato de PDF, de tenerlo a la mano y compartirlo con nosotros ve a la opción Selecciona archivo y elíjelo del

directorio o carpeta en el que lo tienes guardado. Después activa el botón Subir Archivo. De lo contrario, acciona el enlace TERMINAR.

Nota: La carga del CV es opcional y se aceptan exclusivamente archivos PDF

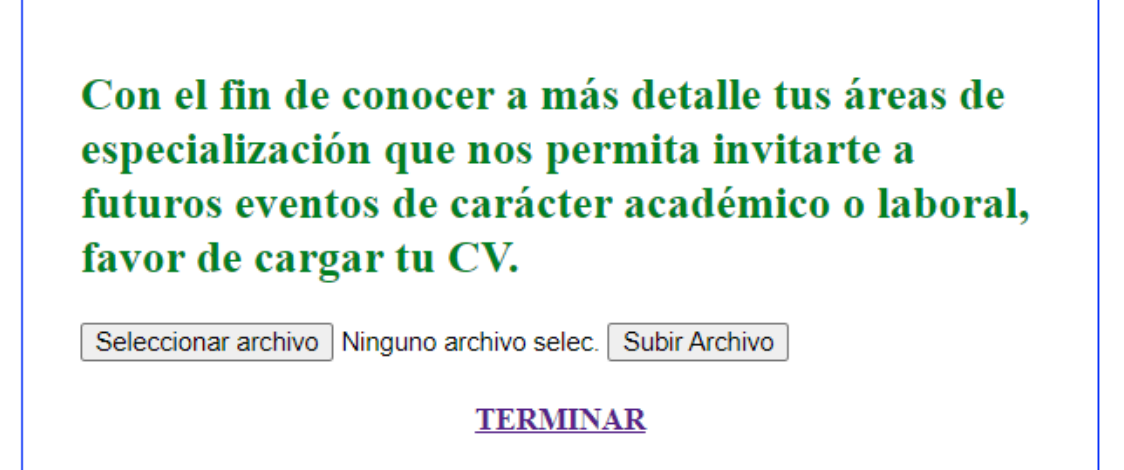

### Figura 9.- Ventana para subir CV

### 4.- Acuse de captura

Una vez resuelta la encuesta de egresados, el menú principal le habilitará un botón para obtener el acuse correspondiente, imprima, firme y entregue.

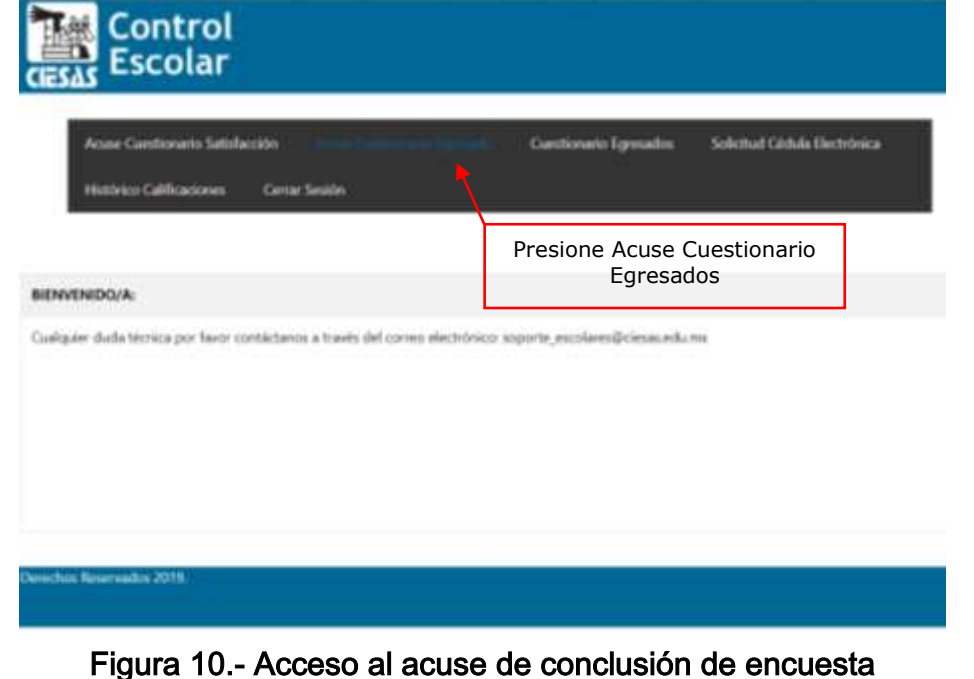

#### **ACUSE DE LLENADO - ENCUESTA DE SEGUIMIENTO EGRESADOS**

Estimado(a) Egresado(a):

El Centro de Investigaciones y Estudios Superiores en Antropología Social, agradece su participación y tiempo brindados para contestar la encuesta de seguimiento a egresados periódicamente, pues esto nos permite conocer la trayectoria de nuestros egresados, proveer de información relevante a nuestros posgrados y mejorar la calidad de la formación académica.

Número de veces que ha participado de la encuesta: 1 Fecha de última participación: 2022-11-16

Para la obtención de tus documentos de titulación, imprima este acuse y envíelo por correo electrónico a la Coordinación de Servicios Escolares a las siguientes direcciones: stescolares@ciesas.edu.mx, coordescolares@ciesas.edu.mx

### Figura 11.- Acuse de termino del cuestionario

### 5.- Salir

Para salir del sistema presione el botón Cerrar Sesión.

Documento actualizado al 30-01-2023